# **&** Fluidmaster.

## Schedule orders with us in 5 EASY STEPS!

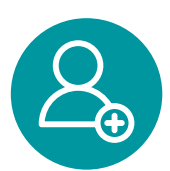

#### Step 1: Create your account.

Simply click "Create account," enter your name and email, and be sure to select "I want to get email updates," then click "Create Account."

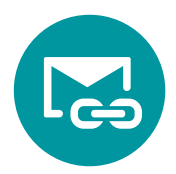

#### Step 2: Use the confirmation email link

to confirm the account creation and update your password. Log back in, and you've now created your account.

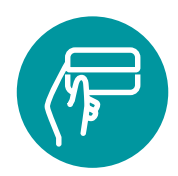

#### Step 3: Scheduled orders require a saved credit card.

To save your credit card, an initial order must be placed:

- Log into your account
- Select an item of your choice
- Proceed to checkout
- Enter all the required details
- Be sure to select "Save Card."
- That's it! Upon checkout, your card will be auto-saved.

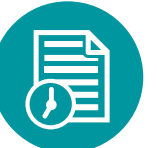

### Step 4: On your next order, you can now create a scheduled order.

Simply:

- Log into your account
- Add an item to cart
- Proceed to checkout
- Select your saved card details
- Enter all required details
- Be sure to click the box for "Schedule Order."

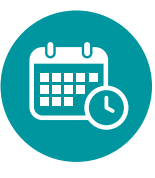

#### Step 5: Enter the required scheduled order details-

including name, start/end dates, and frequency. Once you've set you desired timeframe, select "Schedule Order," and you're done!

Upon completion, you will go to a Scheduled Order Confirmation page. On the date you've selected for "Start Date," you will receive an email confirmation, and your order will be shipped. The next order will automatically send email confirmation and ship at the desired frequency.

Note: You can suspend a scheduled order at any time by logging into your account, going to scheduled orders, selecting the desired scheduled order, checking "Suspend," and saving.